## **INTEGRATION GUIDE**

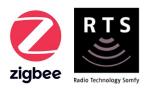

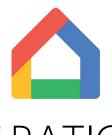

# INTEGRATION for TAHOMA® ZIGBEE & RTS

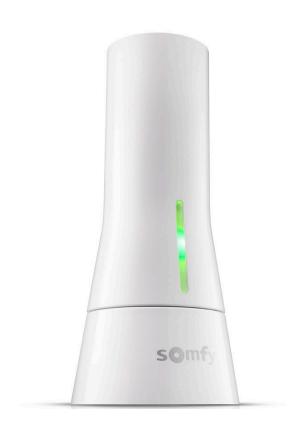

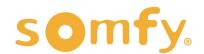

## **INTEGRATION GUIDE**

# GOOGLE HOME INTEGRATION for TAHOMA®

VERSION 1.0 | MAY 2022 | Prepared by PROJECT SERVICES

## **TABLE OF CONTENTS**

| Ι.   | INTRODUCTION3                         |
|------|---------------------------------------|
| II.  | OVERVIEW 4                            |
|      | DESCRIPTION  RESOURCES & APPLICATIONS |
|      | SYSTEM REQUIREMENTS                   |
| III. | INSTALLATION5                         |
|      | CONNECTIONS & INDICATORS              |
| IV.  | SYSTEM PREPARATION 6                  |
|      | SOMFY SYSTEM                          |
|      | GOOGLE HOME SYSTEM                    |
| V.   | SET UP7                               |
|      | LINK GOOGLE HOME USING TAHOMA         |
|      | LINK TAHOMA USING GOOGLE HOME         |
|      | LINK A NEW DEVICE TO GOOGLE HOME      |
|      | UNLINK A DEVICE FROM GOOGLE HOME      |
|      | UNLINK TAHOMA FROM GOOGLE HOME        |
| APF  | PENDIX 12                             |
|      | A. AVAILABLE COMMANDS & ACTIONS       |

## I. INTRODUCTION

The Somfy Organization's strength has been demonstrated with 50 years of experience in motorization. As leaders in the shading industry with innovative and modern solutions for homes and commercial buildings, Somfy offers the widest range of strong, quiet motors and controls for all types of applications and technologies.

#### Who is this Guide for?

This guide is aimed at providing support and guidance to homeowners, installers, and dealers for achieving complete automation of Zigbee® and Radio Technology Somfy® (RTS) motors with the TaHoma® Smartphone and Tablet Interface.

#### What does this Guide contain?

The sections of this guide contain walkthroughs and methods of controlling Zigbee and RTS devices using the TaHoma® Smartphone and Tablet Interface as the bridge between Google Home and Smart Shading by Somfy.

For questions or assistance please contact technical support: (800) 22-SOMFY (76639) technicalsupport\_us@somfy.com

#### How should this Guide be used?

This guide is intended to be used as a reference manual.

## DESCRIPTION

The Somfy TaHoma® Smartphone and Tablet Interface provides a single platform for Somfy Zigbee and RTS with a wide range of interior and exterior applications.

- The TaHoma system supports up to 50 Zigbee devices and 40 RTS channels
- Install up to 10 TaHoma Interfaces as zone controllers to increase the RTS range (RTS only)
  - The TaHoma system can support a maximum of 40 scenes with schedules per install

Each TaHoma Interface is connected to Wi-Fi or directly to the local area network by an optional Ethernet adaptor for IP Integration with third-party control systems. TaHoma is compatible with the Somfy Synergy™ API.

Details of this controller and commissioning instructions are available in the Somfy TaHoma Smartphone and Tablet Interface Programming Guide.

## **RESOURCES & APPLICATIONS**

Visit <u>www.somfypro.com</u> for the following guides:

- Somfy TaHoma Smartphone and Tablet Interface Programming Guide
  - Somfy RTS Pocket Programming Guide

Subscribe to the Somfy YouTube Channel <a href="www.youtube.com/somfysystems">www.youtube.com/somfysystems</a>
Visit Somfy U for all the training you need — your pace, your place <a href="www.somfyu.com">www.somfyu.com</a>

Visit the Google Play or iOS App Store for the Somfy TaHoma North America App:

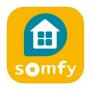

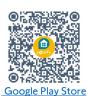

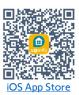

Visit the Google Play or iOS App Store for the Google Home App:

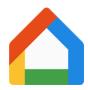

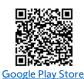

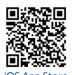

SYSTEM REQUIREMENTS

The TaHoma app is compatible with the following operating systems and software versions:

IOS 11.0+

Android 7.0+

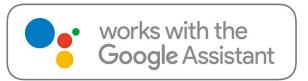

## **CONNECTIONS & INDICATORS**

TaHoma® RTS/Zigbee Smartphone and Tablet Interface #1811731 (With base stand included with TaHoma Interface)

#### **REAR**

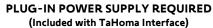

Connect to line-voltage to power TaHoma Interface

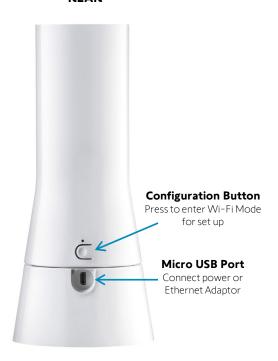

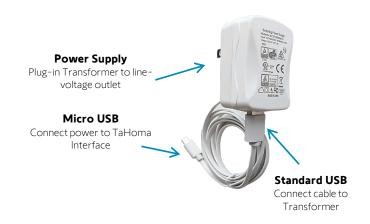

#### **FRONT**

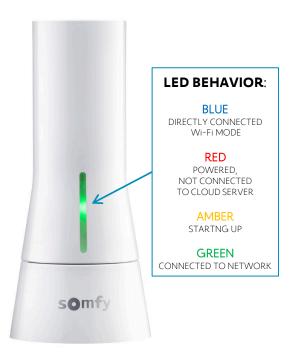

## TaHoma® Ethernet Adaptor #1870470 (Sold Separately)

Connect for a wired local area network connection

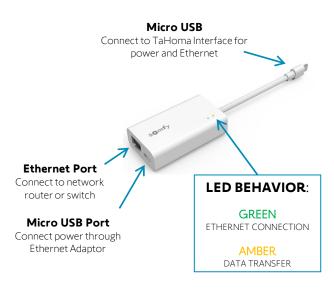

## IV. SYSTEM PREPARATION

## SOMFY SYSTEM

A fully operational TaHoma system is required prior to Google Home programming. The TaHoma system supports up to 50 Zigbee devices and 40 channels of RTS. RTS devices programmed to an RTS channel will only receive commands from the associated TaHoma Interface.

Interfaces must be placed within 23-35 feet of the devices they control.

- Confirm with Shade Commissioning Agent that the TaHoma Interface firmware is up to date
  - Must have Google Credentials

NOTE: Tubular motors can be activated by voice and press commands from the Google Home app.

Drapery can only be activated by voice commands.

## **GOOGLE HOME SYSTEM**

A fully operational Google Home system is required prior to TaHoma integration.

- Confirm that Google Nest Smart Speaker is powered on and connected to a network with internet
- If a Google Nest Speaker is not available, the Google Home App can be utilized to activate Google Assistant

## LINK GOOGLE HOME USING TAHOMA

To enable Google Assistant to send commands to a Zigbee or RTS device, follow the steps below.

- 1) SELECT the Menu icon from the bottom right-hand corner
- 2) SELECT "Third-Party Integration"
- 3) SELECT "Open the Google Home App"

NOTE: Depending on the mobile OS, the appropriate app store will open to download the Google Home App.

Install the app, then SELECT "Open the Google Home App."

If already installed, SELECT "Open the Google Home App."

- 4) ENTER TaHoma Login credentials previously used to register during TaHoma programming
- 5) SELECT "LOG IN"
- 6) SELECT "YES" to authorize access to the Somfy account

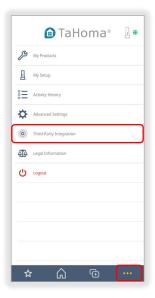

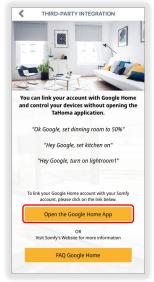

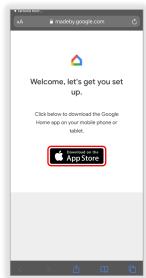

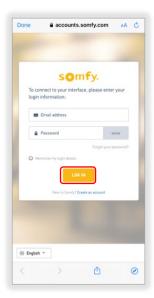

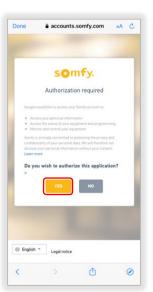

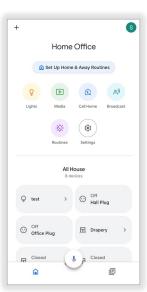

#### Accounts are now linked.

For possible voice commands, <u>refer to Appendix A</u>

## LINK TAHOMA USING GOOGLE HOME

To enable Google Assistant to send commands to a Zigbee or RTS device, follow the steps below. From the Google Home App, ensure the correct account is selected prior to linking account.

- 1) DOWNLOAD & INSTALL the Google Home App from the Google Play Store or IOS App Store
- 2) In the Google Home App, SIGN IN using a Gmail email address and password
- 3) FOLLOW the on-screen instructions
- 4) From the Google Home App Home page, SELECT the + icon
- 5) SELECT "Set up device"
- 6) SELECT "Works with Google"
- 7) SELECT the Magnifying Glass icon and ENTER Somfy into the text field
- 8) SELECT "Somfy TaHoma North America"
- 9) ENTER TaHoma Login credentials previously used to register during TaHoma programming
- 10) SELECT "LOG IN"
- 11) SELECT "YES" to authorize access to the Somfy account

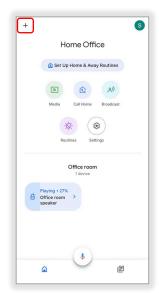

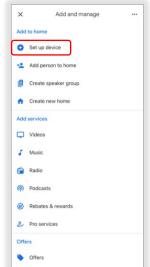

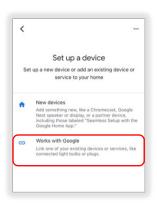

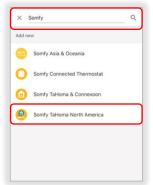

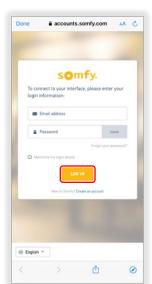

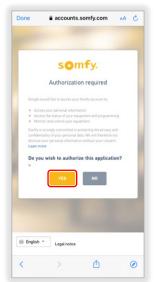

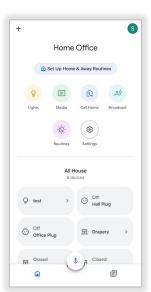

Accounts are now linked.

## LINK A NEW DEVICE TO GOOGLE HOME

To link a newly installed or previously deleted Zigbee or RTS device to Google Assistant, follow the steps below.

Tubular motors can be activated by voice and press commands from the Google Home app.

Drapery can only be activated by voice commands.

- From the Google Home App Home page, SELECT the + icon
- 2) SELECT "Set up device"

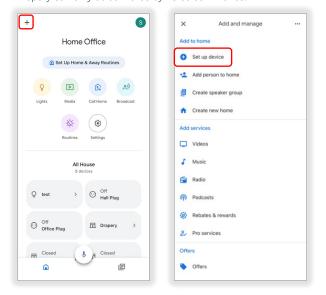

- 3) SELECT "Works with Google"
- Under Linked section, SELECT "Somfy TaHoma North America"
- 5) SELECT "Check for new devices"
- 6) ENTER TaHoma Login credentials to continue

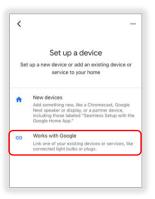

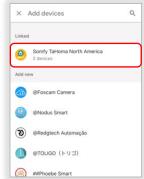

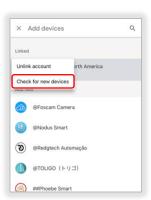

## Any new Zigbee or RTS device paired to TaHoma is now linked.

If the Zigbee or RTS device needs to be unlinked, <u>refer to the Unlink a Shade From Google Home section</u> on the next page.

## UNLINK A DEVICE FROM GOOGLE HOME

If an individual Zigbee or RTS device no longer needs to be triggered by Google Assistant, follow the steps below.

- 1) From the Google Home App Home page, PRESS & HOLD the Zigbee or RTS device to be unlinked
- 2) SELECT the Gear icon
- 3) SELECT "Unlink Somfy TaHoma North America"
- 4) SELECT "Unlink"

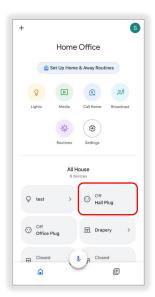

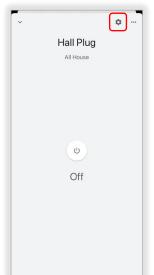

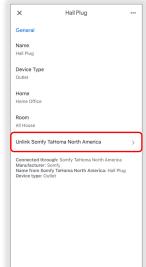

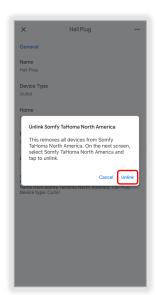

## The selected Zigbee or RTS device is now unlinked.

If the unlinked Zigbee or RTS device needs to be relinked, <u>refer to the Link a New Shade to Google Home</u> <u>section</u> on the previous page.

## UNLINK TAHOMA FROM GOOGLE HOME

If Google Assistant is no longer required to trigger any Zigbee or RTS device by voice, follow the steps below.

- 1) From the Google Home App Home page, SELECT the + icon
- 2) SELECT "Set up device"

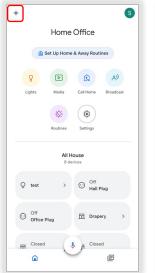

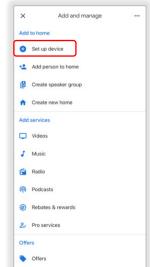

- 3) SELECT "Works with Google"
- 4) Under Linked section, SELECT "Somfy TaHoma North America"
- 5) SELECT "Unlink account"

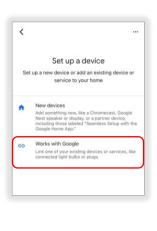

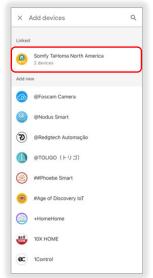

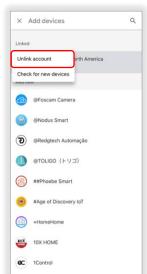

## Somfy TaHoma North America is now unlinked.

All Zigbee and RTS shades are now removed and will need to be linked again if required.

## [APPENDIX A] AVAILABLE COMMANDS & ACTIONS

Tubular motors can be activated by voice and press commands from the Google Home app.

Drapery can only be activated by voice commands.

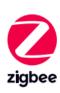

| TAHOMA ZIGBEE COMMANDS                |                                                                                                    |  |  |
|---------------------------------------|----------------------------------------------------------------------------------------------------|--|--|
| BUTTON PRESS COMMANDS                 |                                                                                                    |  |  |
| Press                                 | Press the device icon to open or close Zigbee motors (two-way feedback)  NOTE: Stop command is not available for Press commands  (Not supported for drapery applications)  |  |  |
| Percent Slider                        | Moves blind motor to a percent openness (0-100%)                                                                                                    |  |  |
| VOICE COMMANDS                        |                                                                                                    |  |  |
| Open/Raise/Close<br>by specific value | "Hey Google, open the <device name=""> halfway" "Hey Google, close the <device name=""> by 20%" "Hey Google, raise the <device name=""> by 50%"</device></device></device> |  |  |
| Open/Lower/Set<br>to a specific value | "Hey Google, open the <device name=""> to 30%" "Hey Google, lower the <device name=""> to 20%" "Hey Google, set the <device name=""> to 60%"</device></device></device>    |  |  |

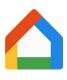

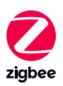

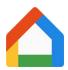

| TAHOMA SMART PLUG AND LIGHTING COMMANDS |                                                  |  |  |
|-----------------------------------------|--------------------------------------------------|--|--|
| BUTTON PRESS COMMANDS                   |                                                  |  |  |
| Press                                   | Press the device icon to turn ON or OFF          |  |  |
| VOICE COMMANDS                          |                                                  |  |  |
| On                                      | "Hey Google, turn on <device name="">"</device>  |  |  |
| Off                                     | "Hey Google, turn off <device name="">"</device> |  |  |

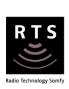

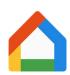

| TAHOMA RTS COMMANDS   |                                                                                                    |  |  |  |
|-----------------------|----------------------------------------------------------------------------------------------------|--|--|--|
| BUTTON PRESS COMMANDS |                                                                                                    |  |  |  |
| Press                 | Press the device icon to open or close RTS motors (no feedback) NOTE: Stop command is not available for Press commands (Not supported for drapery applications) |  |  |  |
| VOICE COMMANDS        |                                                                                                    |  |  |  |
| Open/Up/Raise         | "Hey Google, open <device name=""> " "Hey Google, send <device name=""> up" "Hey Google, raise <device name="">"</device></device></device>                     |  |  |  |
| Close/Down/Lower      | "Hey Google, close <device name="">" "Hey Google, send <device name=""> down" "Hey Google, lower <device name="">"</device></device></device>                   |  |  |  |

#### **ABOUT SOMFY**

SOMFY® has been improving everyday life for more than 270 million people by designing and manufacturing intelligent motorization solutions for interior window coverings and exterior solar protections. Somfy innovates to automate and connect shades, blinds, draperies, awnings, rolling shutters, exterior screens & pergolas for commercial and residential buildings in 58 countries across the globe. With 170+ million motors produced over the last half century, Somfy is committed to creating reliable and sustainable solutions that promote the best way of living and well-being for all.

#### FOR QUESTIONS OR ASSISTANCE PLEASE CONTACT TECHNICAL SUPPORT:

(800) 22-SOMFY (76639)

technicalsupport\_us@somfy.com

## SOMFY SYSTEMS INC SOMFY NORTH AMERICAN HEADQUARTERS

121 Herrod Blvd. Dayton, NJ 08810 P: (609) 395-1300 F: (609) 395-1776

#### **FLORIDA**

1200 SW 35th Ave. Boynton Beach, FL 33426 F: (561) 995-7502

#### **CALIFORNIA**

15301 Barranca Parkway Irvine, CA 92618-2201 F: (949) 727-3775

## SOMFY ULC

**SOMFY Canada Division** 

6411 Edwards Blvd Mississauga, ON L5T 2P7 P: (905) 564-6446 F: (905) 238-1491

www.somfypro.com

A BRAND OF **SOMFY** GROUP

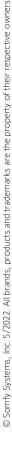